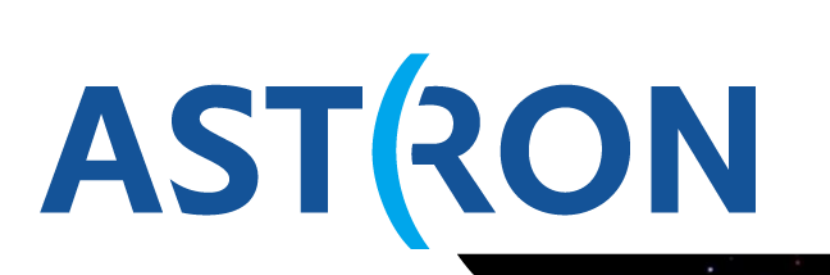

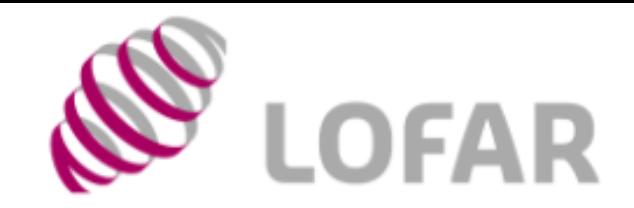

Netherlands Institute for Radio Astronomy

# Data retrieval from the LOFAR Long Term Arch

Querying & Retrieval Hanno Holties

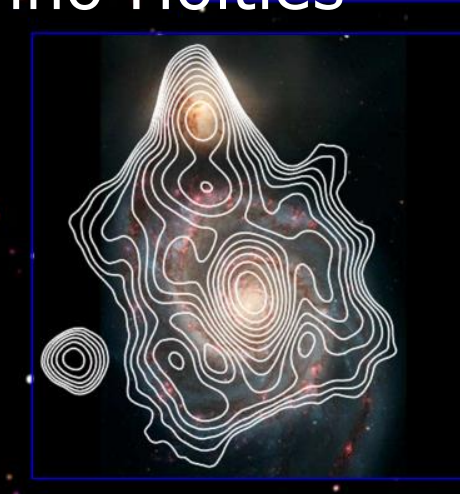

November 20, 2014

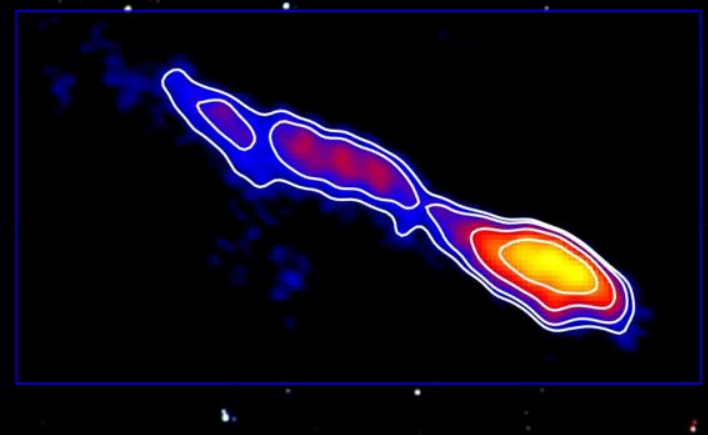

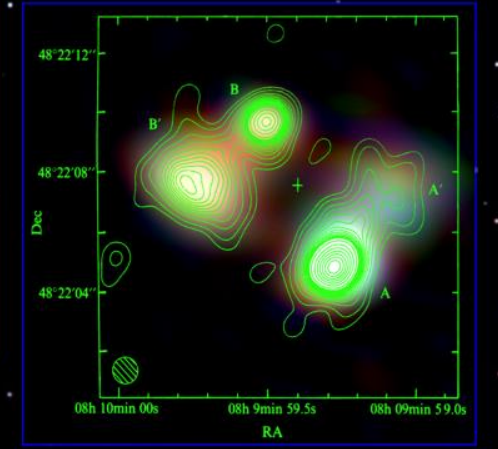

#### **Preparation for this session:**

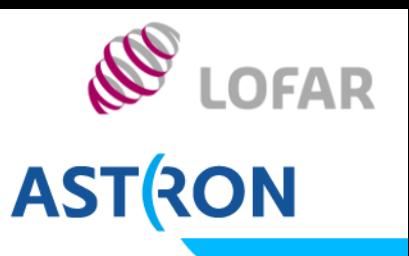

- Download the tutorial document: http://www.astron.nl/lofarschool2014/lectures.php Open/download T5.pdf
- It may help if the links are functional (otherwise copy/paste) E.g. on MAC OS open in "Preview" (works for me…) NB Watch for double-dash "—" in URLs If needed, replace with single dash "-"
- **Document has explanatory text. For a walkthrough, just** follow the numbered steps.

## **The LOFAR Long Term Archive (LTA)**

- **LOFAR generates 6 petabyte** of science data per year
- A single dataset has
	- hundreds of dataproducts
	- **a** volume of up to several terabyte
- **The LTA is distributed** 
	- Amsterdam: SURFsara
	- Jülich: FZJ
	- Groningen: TARGET (RUG)

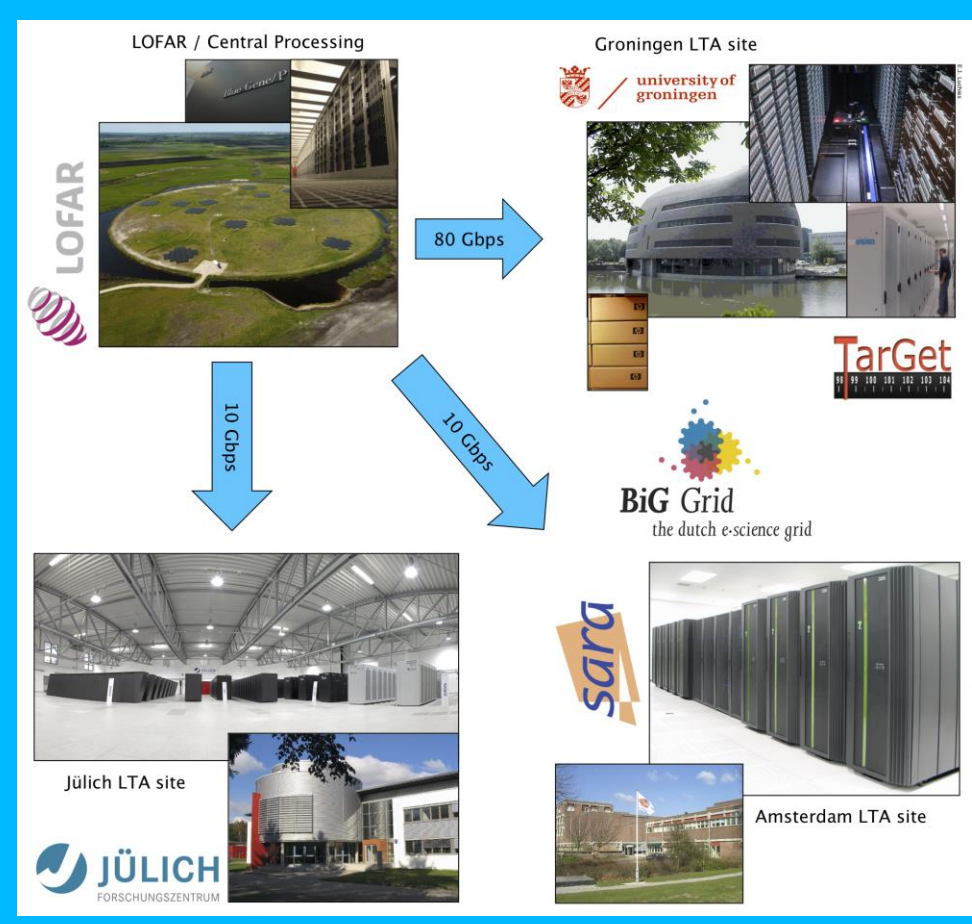

**LOFAR** 

**ASTRON** 

## **The LOFAR Long Term Archive (LTA)**

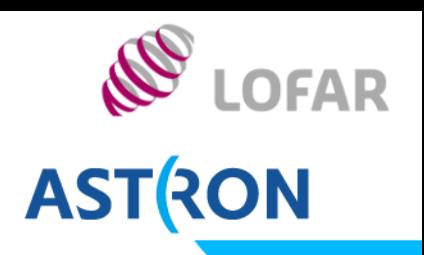

#### **The LTA builds on GRID infrastructure**

- **For performance use grid** middleware/clients *Requires personal certificate!*
- **Key chain allows trust & security for** Compute Centers worldwide.
- **For smaller volumes HTTP download** possible (First part for today)
	- **Single server per LTA site**
- Data is stored on tape
	- Stage (restore) to disk before retrieval
	- **Staging can take up to several days**

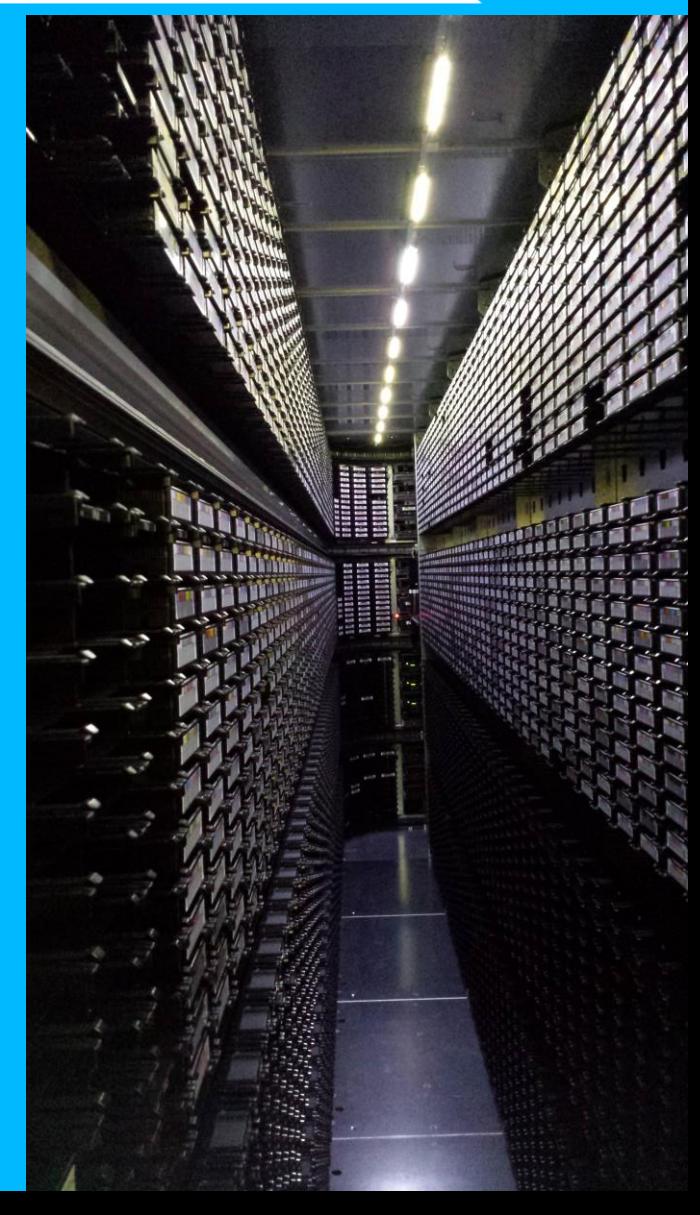

#### **The LOFAR Long Term Archive (LTA)** Plan your data retrieval

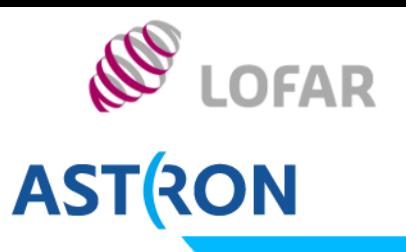

- Do not stage/request more than can be retrieved within a week (typically 10 TB)
- Be aware that connections can (will) not be stable on timescales of many days
- **Theoretical limit:** 
	- **100 Mbps:** 1 TB/day
	- 1 Gbps: 10 TB/day
- **In practice lower**

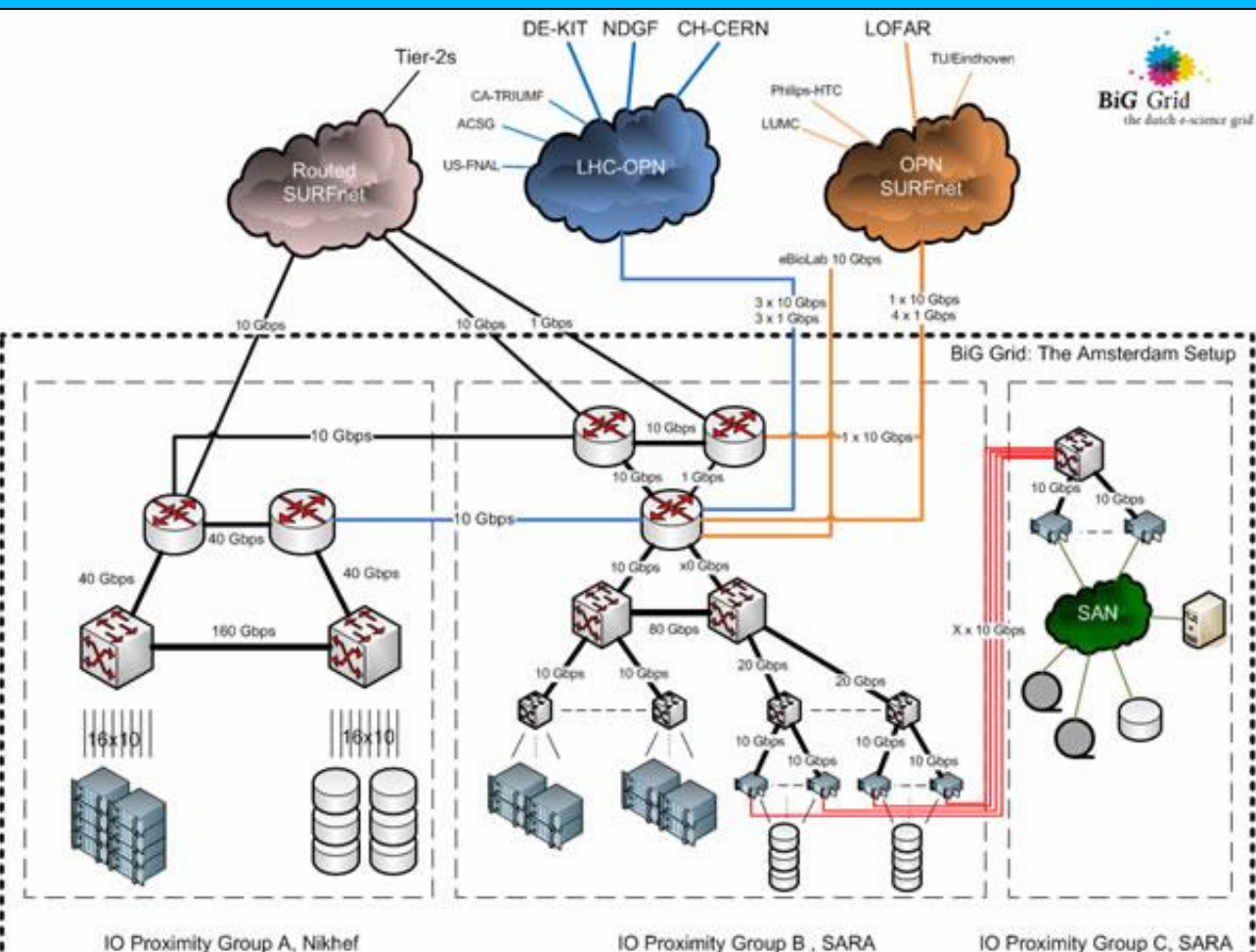

#### **Obtaining a personal grid certificate** IV) Your were not finished, yet!

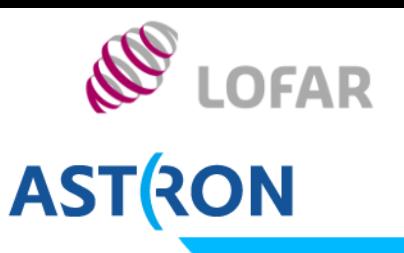

- 7. Tomorrow during coffee or lunch: Come to desk with your ID: form validated & processed
- 8. When signed certificate received…

DIY (see PDF):

- 9. Install certificate in the directory with your key & request > mv usercert.pem \$HOME/.globus/ > chmod 600 \$HOME/.globus/\*.pem
- 10. Load the certificate into your browser Check tutorial; ask support scientist or me for help
- 11. Apply for membership of LOFAR Virtual Organisation at https://voms.grid.sara.nl:8443

#### **Data Retrieval I** Follow T5

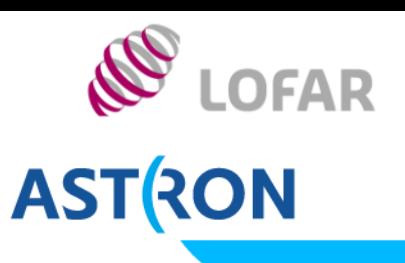

- I. Searching the catalog
- II. Retrieving data
	- a) Using wget

Important notes:

- If you can not log into the catalog, ask for help
- **Do not set your password as partof the wget commandline** 
	- **DRIANGEP3, use --ask-password setting**
	- On a system with a personal home, you can use .wgetrc
- **For more help (renaming & untarring): Tutorial or** http://www.lofar.org/wiki/doku.php?id=public:lta\_howto

#### **Data Retrieval II** Follow T5 II b) Using srmcp

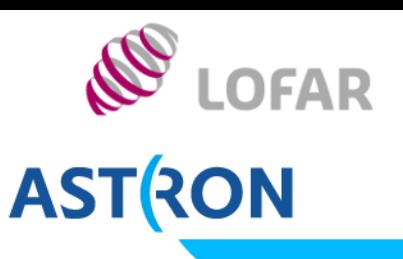

Common issues:

- **Terena eScience portal:** https://tcs-escience-portal.terena.org/help.php
- **Importing certificate in your browser:** http://ca.dutchgrid.nl/info/browser
- Chrome may require importing CA certificates (???)
- !!! Chmod 400 userkey.pem (not 600 as in tutorial) !!!
- On CEP3: Only use certificate if strong password has been set and remove key before logging out
- **Password for the key can not be recovered!!! (new request)**

#### *Minimal local installation (Linux/Mac OS): walkthrough at*

http://www.lofar.org/wiki/doku.php?id=public:srmclientinstallation Homework/expert: install globus-url-copy (superior performance)

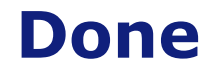

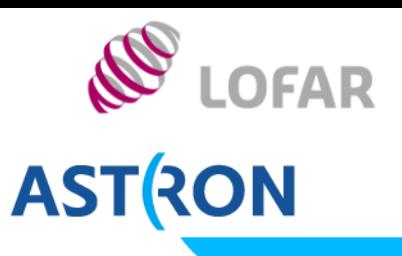

# *Happy LOFAR Processing!*